#### НАУЧНО-ПРОИЗВОДСТВЕННОЕ ОБЪЕДИНЕНИЕ «ТЕРРАЗОНД»

# ИНСТРУКЦИЯ ПО РАБОТЕ С ПРОГРАММНЫМ ОБЕСПЕЧЕНИЕМ

по сбору и первичному анализу данных аппаратуры многоракурсной георадиолокации (георадиотомографии) ГРТ-2X(3Х)

09.2020 г.

1

Подп .и дата

Подп .и дата

Полп .и лата

Инв. № дубл.

Инв. № дубл.

Инв. № дубд.

Взам. инв. №

Взам. инв. №

Подп. и дата № Взам. инв. №

Подп. и дата

Подп. и дата

Инв. № подл.

Инв. № подл.

1нв. № подл

# **Содержание**

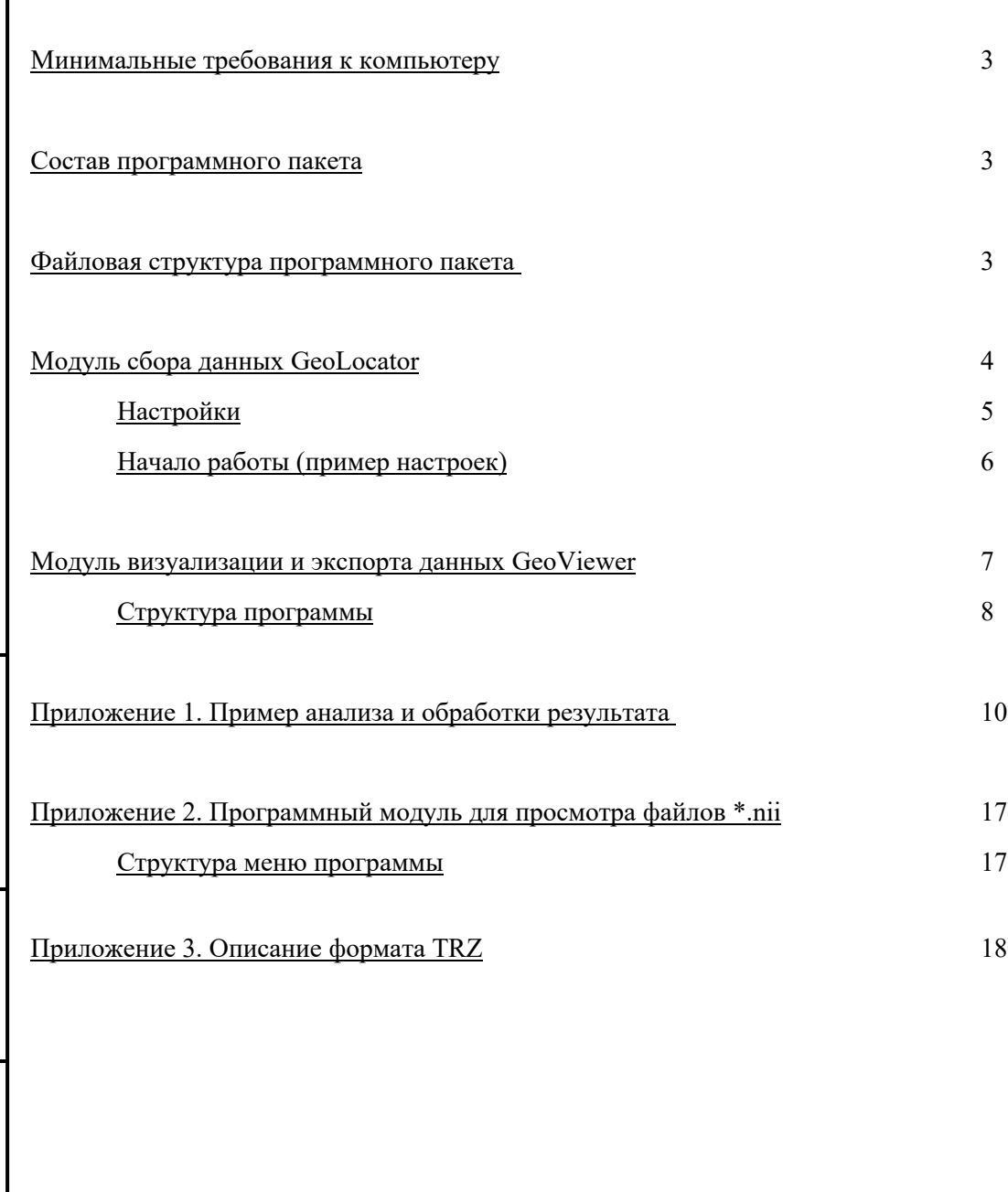

Подп .и дата

Подп<br/>.<br> и дата

Инв. № дубл.

Инв. № дубл.

Взам. инв. №

B3aM. HHB. No

Подп. и дата

Подп. и дата

Инв. № подл.

Инв. № подл.

## **Минимальные требования к компьютеру**

Требования к компьютеру для управления аппаратурой и обработки данных: - операционная система Windows (7, 10);

- CPU – Intel Core i5 и выше;

 $-$  RAM  $-$  8 Гб и выше:

Подп .и дата

Пош .и дата

Инв. № дубл.

<u>Инв. № лубл.</u>

Взам. инв. №

Взам. инв. №

Подп. и дата

Подп. и дата

Инв. № подл.

1нв. № подд.

- SSD – 128 Гб и выше (для максимальной производительности диск не должен быть системным);

- сетевой адаптер Gigabit Ethernet (в настройках адаптера необходимо отключить энергосберегающий режим; выбрать FullDuplex, MTU=1500, максимальную буферизацию);

- установленный web браузер;

- отсутствие активных фоновых вычислительных процессов (включая сетевой обмен данными) в операционной системе.

#### **Состав программного пакета**

В программный пакет входит два файла **GeoLocator.exe** и **GeoViewer.exe**. Первый файл для записи данных, второй для чтения файлов и получения объемного изображения.

#### **Файловая структура программного пакета**

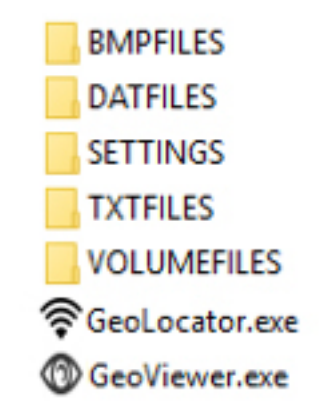

Рисунок 1 Структура папок ПО

После первого запуска программы – создается набор папок:

- **BMPFILES** – в данную папку сохраняется результаты в формате bitmap;

- **DATFILES** – предназначена для записи и хранения измеренных данных;

- **SETTINGS** – в этой папке сохраняются текущие настройки программ, а также файлы пользовательской калибровки;

- **TXTFILES** – папка с результатами экспорта данных в табличный формат;

- **VOLUMEFILES** – здесь сохраняются результаты 3D обработки и экспорта данных.

# **GeoLocator**

Программа предназначена для записи данных с аппаратуры ГРТ-2X(3Х) на жесткий диск, с выводом результата зондирования в реальном времени. Данные поступают только во время вращения энкодера, при подключении внешнего ШИМ модулятора, либо при активной функции встроенного генератора импульсов (включается через веб-интерфейс). Результат выводится как по ширине антенных модулей (амплитудная карта), так и по глубине (выявление неоднородностей, радарограмма,

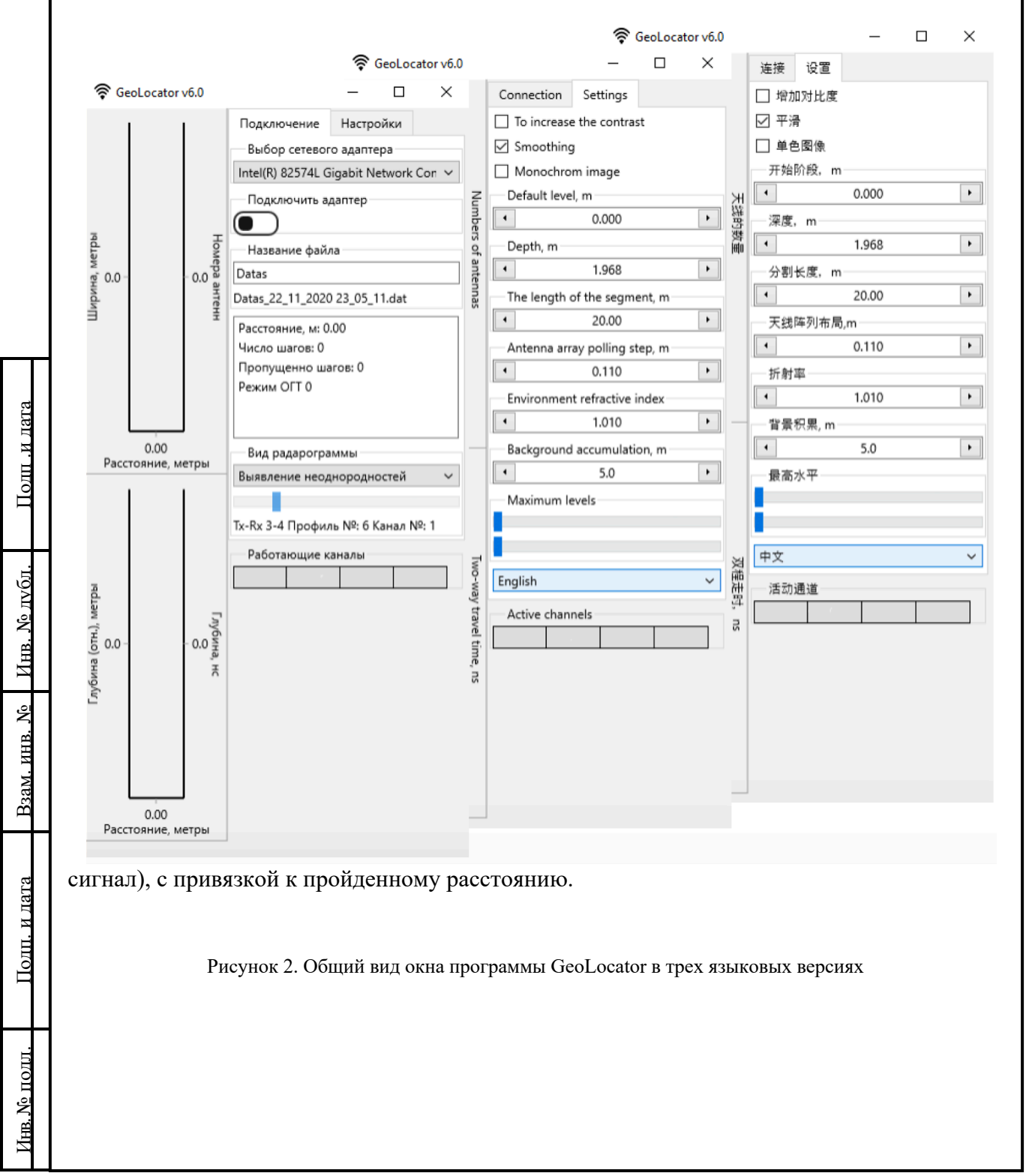

## **Настройки**

Диалоговое окно программы управления (рис.3) включает две области – слева для отображения результатов измерения вдоль движения по ширине антенной линейки, вертикальный разрез вдоль движения, либо спектр сигнала текущей трассы; область справа – вкладки «Подключение» и «Настройки».

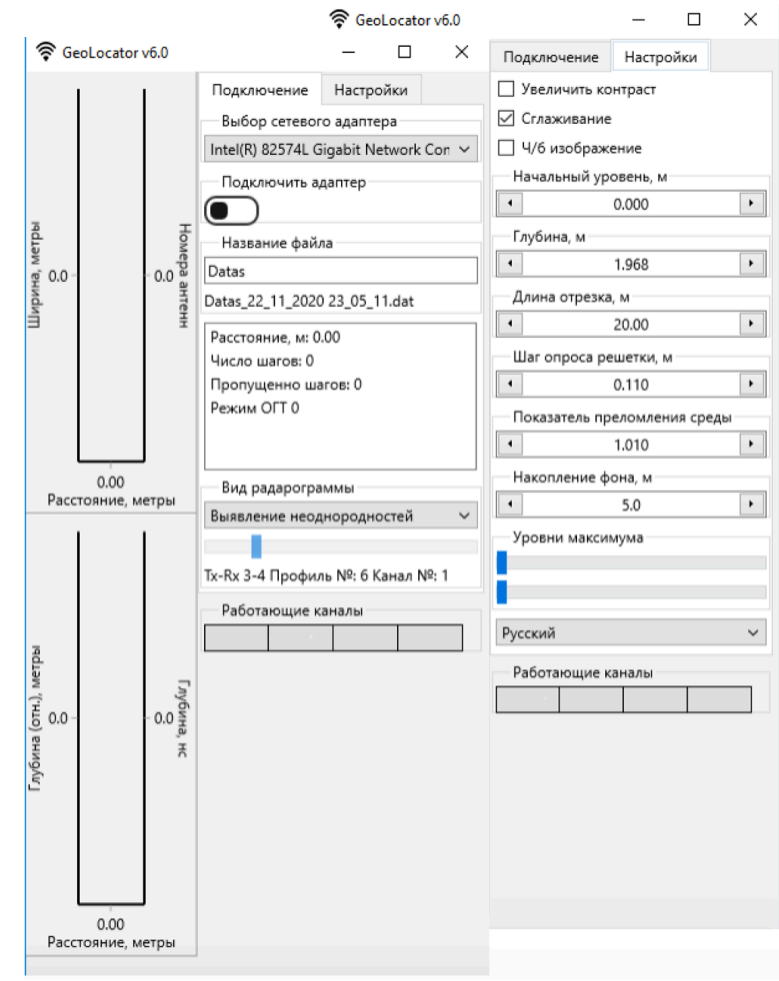

Рисунок 3. Структура программы

Вкладка «Подключение» включает в себя элементы управления и контроля сессией измерения.

*- Выбор сетевого адаптера* – при нажатии на выпадающее меню появляется список доступных сетевых адаптеров, среди которых необходимо выбрать тот к которому подключен георадиотомограф.

**-** *Подключить адаптер* – переключателем инициируется начало измерения, создается файл для накопления данных.

**-** *Название файла* – в текстовом поле вводится заголовок файла, а в строке ниже показывается полное название файла, в который будут накапливаться данные.

**-** *Название файла* – в текстовом поле вводится заголовок файла, а в строке ниже показывается полное название файла, в который будут накапливаться данные.

**-** *Информационное окно текущей сессии* – в окне под наименованием файла текущей

 сессии в процессе измерения обновляется информация по пройденному расстоянию, общему числу обработанных шагов, кол-ву пропущенных шагов, а также информация по активности режима коммутации по методу общей средней точки (ОГТ / ОСТ). **-** *Вид радарограммы* – в выпадающем меню имеется возможность выбора варианта визуализации вертикального разреза, как результат работы алгоритма выявления неоднородностей; необработанной радарограммы; радарограммы после вычитания среднего; спектра сигнала текущей трассы. При выборе варианта отображения радарограммы поканально, а также спектра сигнала – визуализация амплитудной карты отключается.

#### *- Выбор комбинации антенн*

*- Работающие каналы* – индикаторы зеленым цветом показывают блоки антенн, участвующие в записи, а красным цветом отключенные блоки.

Вкладка «Настройки» включает в себя элементы настройки текущей сессии, а также визуализации результата измерения.

- *Увеличить контраст* **-** выделяет наиболее контрастные области в текущем окне выборки.

- *Сглаживание* – включить/отключить сглаживание выводимого изображения.

*- Ч/б изображение* – включить/отключить отображение в серых тонах.

- *Начальный уровень* – верхний уровень отрисовки радарограммы.

*- Глубина, м* – максимальное значение относительной глубины для отображаемой радарограммы.

- *Длина отрезка, м* – окно выборки (контроля) данных в реальном времени. Длина отрезка определяет характеристику фоновой среды, при учете которой, выделяются контрастные изменения диэлектрической проницаемости.

- *Шаг опроса решетки, м* – расстояние между ближайшими точками измерения вдоль движения. Рекомендуемый шаг опроса для получения максимально надежных результатов.

- *Показатель преломления среды* – величина, равная отношению фазовых скоростей электромагнитных волн в вакууме и в текущей среде.

- *Накопление фона* – размер данных используемый для вычитания фона.

- *Уровни максимума* для амплитудной карты и вертикальных разрезов – изменение интенсивности вычитания фона (среднего уровня сигнала для выбранного отрезка).

- *Язык интерфейса* – при нажатии на выпадающее меню появляется список доступных к выбору языковых пакетов интерфейса.

## **Начало работы (пример настроек)**

Перед началом работы необходимо ввести основные настройки для сессии визуализации данных.

- 1. Установить достоверный шаг опроса решетки. Данный параметр определяется учитывая разрешение энкодера, диаметр колеса, а также выбранного шага квантования – подробная информация в сервисной инструкции.
- 2. Выбрать длину отрезка окна выборки, начальный уровень и максимальную глубину для отображения данных.
- 3. В случае необходимости контроля определенного канала во вкладке «*Вид радарограммы*» выбрать отображение «выявление неоднородностей поканально» либо «радарограмма поканально» (без обработки или после вычитания среднего) либо «спектр сигнала» и выбрать интересующий канал для отображения. Отображение «спектра сигнала» может существенно снизить вычислительную нагрузку и исключить потерю данных.
- 4. Ввести имя файла для текущей сессии сканирования «*Название файла»*.
- 5. Выбрать сетевой адаптер к которому подключен георадиотомограф посредством выпадающего меню «*Выбор сетевого адаптера»*
- 6. Перевести переключать «*Подключить адаптер» в положение «включен».*
- 7. Начать движение.

В случае если все подключено правильно – в процессе движения должно появиться отображение результата измерения (амплитудные карта, радарограмма, спектр сигнала).

Выбранные параметры в программе участвует только в отображении результата в реальном времени и не влияют на исходные данные, которые записываются в папке DATFILES. Сохраненные данные можно открыть в программе GeoViewer визуализации, обработки и последующего формирования радиоизображения выбранного участка, а также экспорта исходных данных.

# **GeoViewer**

Программа предназначена для чтения данных с выводом изображения в виде дорожной карты. Изображение выводится как по ширине антенных блоков, так и по глубине, с привязкой к пройденному расстоянию и GPS координатам.

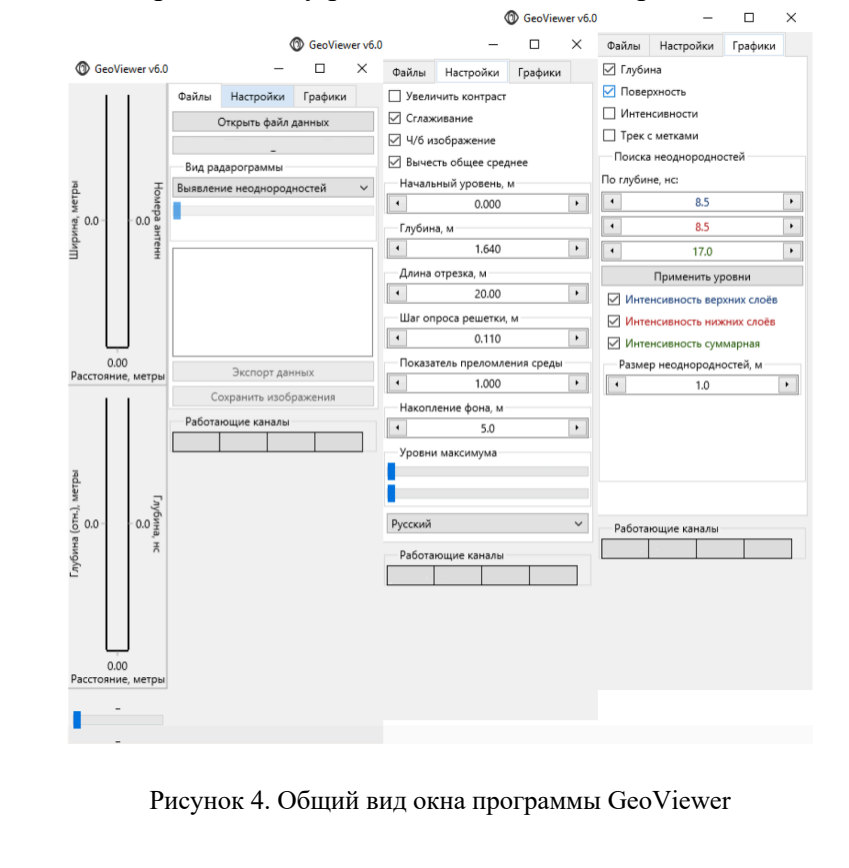

## **Структура программы**

#### **Открыть файл данных**

- открывает папку DATFILES в корне программы для выбора записанного ранее фала с расширением \*.dat.

Ниже находится полоса-индикатор для вывода сообщений о работе программы и прогрессе операций.

**-** *Вид радарограммы* – в выпадающем меню имеется возможность выбора варианта визуализации вертикального разреза, как результат работы алгоритма выявления неоднородностей; необработанной радарограммы; радарограммы после вычитания среднего; спектра сигнала текущей трассы. При выборе варианта отображения радарограммы поканально, а также спектра сигнала – визуализация амплитудной карты отключается. Рекомендуется выбор основного варианта визуализации производить до открытия файла, так как после загрузки данных возможность изменения вида радарограммы будет осуществляться только для текущего окна выборки.

После открытия файла в строковом окне выводится информация:

- *- общее расстояние в метрах (определяется с учетом настройки шага опроса решетки и общего кол-ва шагов по энкодеру в сессии);*
- *- кол-во отрезков заданного размера окна выборки на весь пройденный путь;*
- *- общее число шагов по энкодеру;*
- *- число шагов в отрезке;*
- *- кол-во пропущенных шагов.*

**-** *Экспорт данных* – в выпадающем окне (рис.5) оператором выбираются: тип данных на экспорт (вид радарограммы), формат данных (TRZ формат - \*.trz; NifTi - \*.nii; ASCII - \*.txt); результаты коммутации по методу ОГТ (ОСТ), диапазон антенн (при выборе данных поканально), а также желаемый отрезок радарограммы.

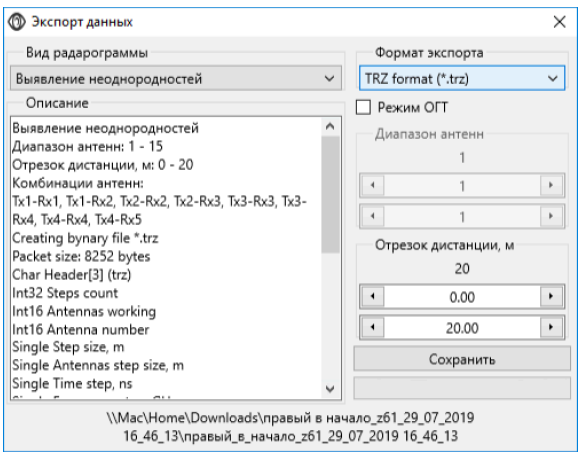

Рисунок 5. Окно экспорта данных

 *- Сохранить изображение* - при помощи этой кнопки полученный результат можно сохранить в виде изображений, файлы сохраняются в отдельной папке с данными.

Вкладка «Настройки» включает в себя элементы визуализации результата измерения.

- *Увеличить контраст* **-** выделяет наиболее контрастные области в текущем окне выборки.

- *Сглаживание* – включить/отключить сглаживание выводимого изображения.

*- Ч/б изображение* – включить/отключить отображение в серых тонах.

*- Вычесть общее среднее* – в случае выбора вида радарограммы «необработанная радарограмма» имеется возможность использования этой функции для вычитания среднего в текущем окне выборки.

- *Начальный уровень* – верхний уровень отрисовки радарограммы.

*- Глубина, м* – максимальное значение относительной глубины для отображаемой радарограммы.

- *Длина отрезка, м* – окно выборки (контроля) данных в реальном времени. Длина отрезка определяет характеристику фоновой среды, при учете которой, выделяются контрастные изменения диэлектрической проницаемости.

- *Шаг опроса решетки, м* – расстояние между ближайшими точками измерения вдоль движения. Рекомендуемый шаг опроса для получения максимально надежных результатов.

- *Показатель преломления среды* – величина, равная отношению фазовых скоростей электромагнитных волн в вакууме и в текущей среде.

- *Накопление фона* – размер данных используемый для вычитания фона.

- *Уровни максимума* для амплитудной карты и вертикальных разрезов – изменение интенсивности вычитания фона (среднего уровня сигнала для выбранного отрезка).

- *Язык интерфейса* – при нажатии на выпадающее меню появляется список доступных к выбору языковых пакетов интерфейса.

Вкладка «Графики» предоставляет возможность выбора элементов отображения результата измерения (амплитудная карта, вертикальный разрез), распределения интенсивности выбранных слоев, а также GPS трека пройденного пути.

Для оперативного выявления неоднородностей имеется возможность представления результата, как распределение относительного уровня изменения интенсивности слоя, относительно выбранного времени среза для двух уровней.

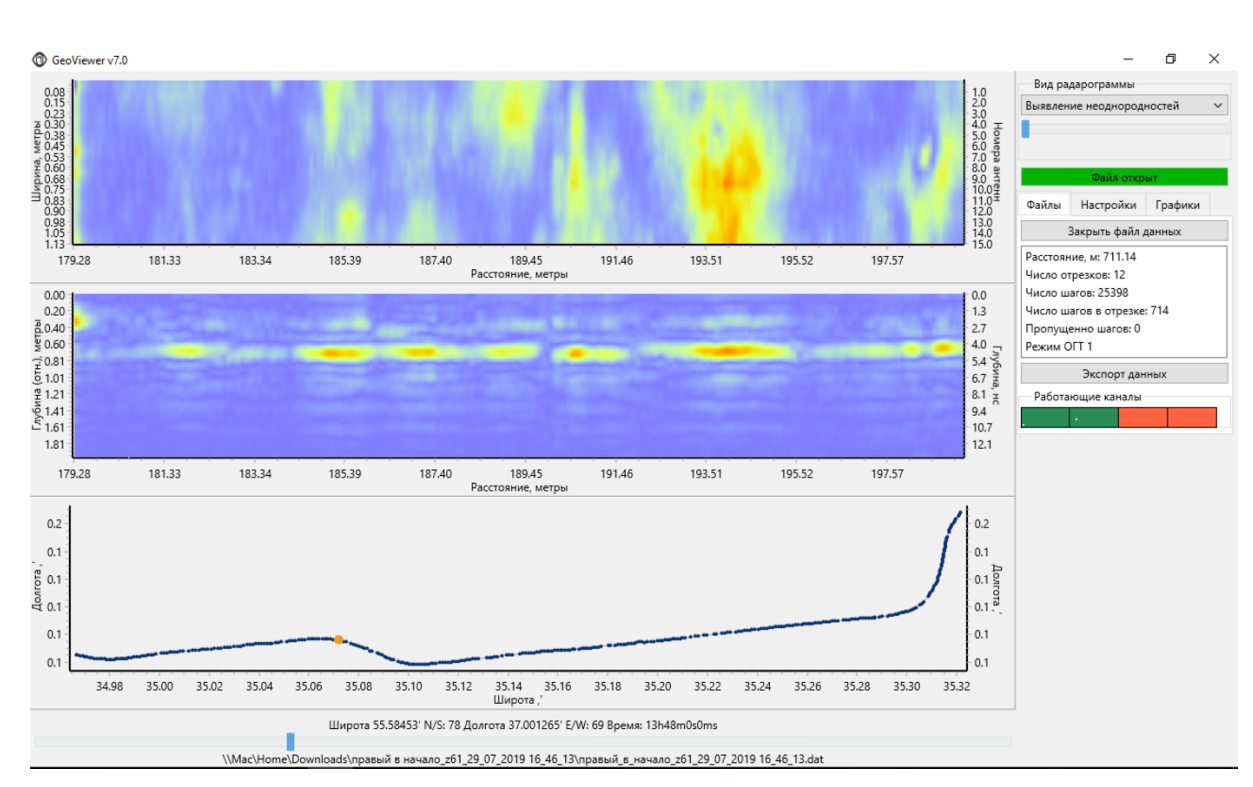

Рисунок 6. Результат загрузки данных

На индикаторах *«Работающие каналы»* зеленым цветом отображаются антенные блоки, участвующие в записи.

С помощью бегунка в нижней части программы, под результатом измерения, выбирается окно просмотра (окно выборки) данных. Размер окна выборки можно менять колесом мыши, если крутить его при размещении курсора мыши на амплитудной карте, либо с помощью поля *«Длина отрезка»* из меню *«Настройки»*. Диапазон глубины выводимого изображения можно менять колесом мыши, при размещении курсора в области вертикального разреза (радарограммы). Также глубину и начальное смещение временного разреза можно задавать с помощью полей *«Начальный уровень»* и *«Глубина»*.

Во время перемещения курсора по амплитудной карте в нижней строке выводятся соответствующие координаты спутниковой навигации.

#### **Приложение 1**

# **Пример анализа и обработки результата**

На рисунке 7 представлен результат загрузки данных, полученных при сканировании 720м участка дороги на полигоне ГК «Автодор».

Конструкция дорожной одежды на участках содержит геосинтетический армирующий материал, между слоем основания из щебеночно-песчаной смеси и дополнительным слоем основания из песка.

Для аппаратуры ГРТ-22 был выбран шаг опроса решетки - 28мм. Процесс измерений фиксировался на видеокамеру, позиционирование аппаратуры производилось с помощью встроенного GPS приемника, а также развернутой системой RTK GNSS в кинематическом режиме.

Перемещение аппаратуры в процессе сканирование осуществлялось на скорости около 15км/ч с использованием гироскутера. Время сканирования профиля в одну сторону заняло около 5 минут, в процессе измерения одного профиля было собрано 15 радарограмм с ~25400 трасс в каждой.

Результаты исследований многоракурсной георадиолокации представлены в виде амплитудных карт, распределений интенсивности изменения верхних и нижних слоев, а также обработанных и необработанных радарограмм. Амплитудные карты и зоны распределения интенсивности разбиты на отрезки по 15м.

По распределению интенсивности нижних и верхних слоев можно судить о локализации зон неоднородностей.

Амплитудная карта, представлена как результат вычитания среднего в окне выборки после операции суммирования трасс каждого канала по глубине и интерполяции между каналами.

Обработка радарограмм производилась в программном обеспечении GeoReader (ООО "ТИМ") с ассоциацией контрольных выработок для дальнейшего уточнения количественной информации по конструктивному слою (скорости, диэлектрической проницаемости и толщины).

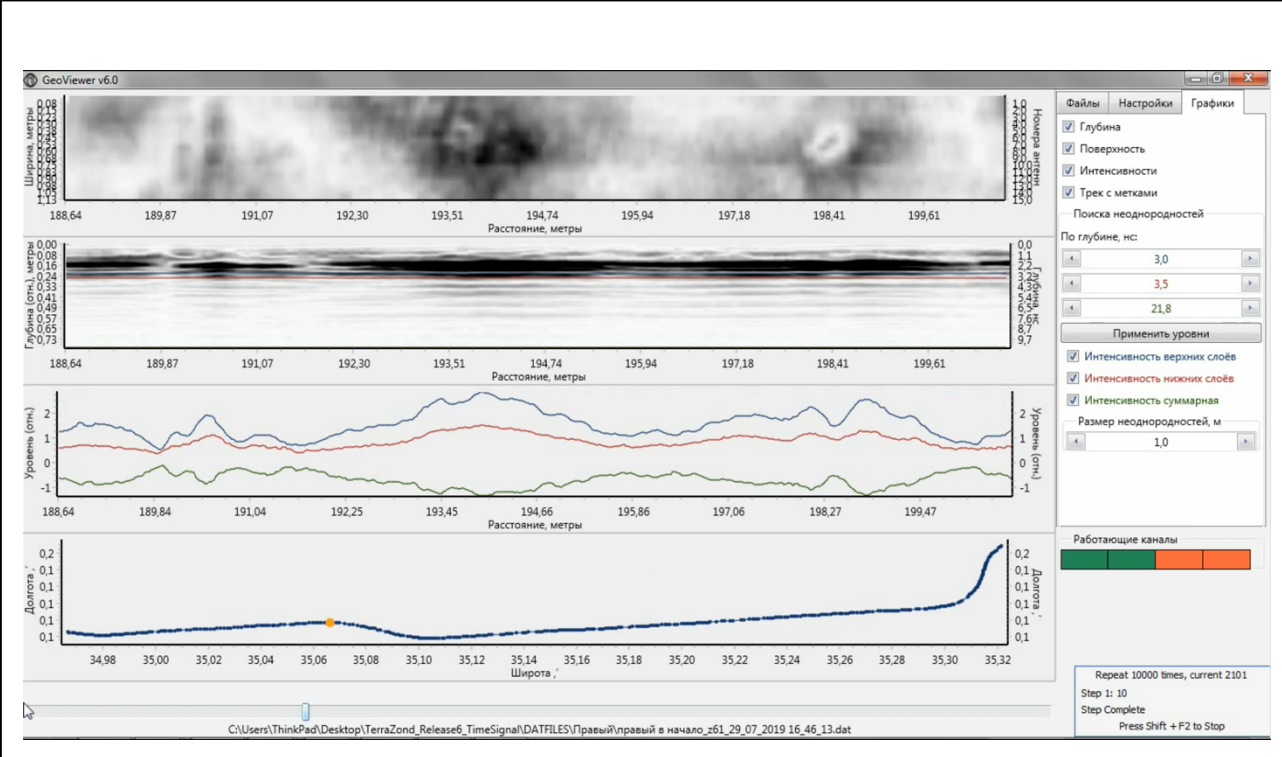

Рис.7 Вариант первичной визуализации результата, как смещение во времени окна выборки с данными амплитудной карты, изменения интенсивности слоев, а также GPS траектории

После выгрузки амплитудных карт с помощью функции *«Сохранить изображение»*, полученные данные были наложены на спутниковые снимки открытой геоинформационной системы (рис 8).

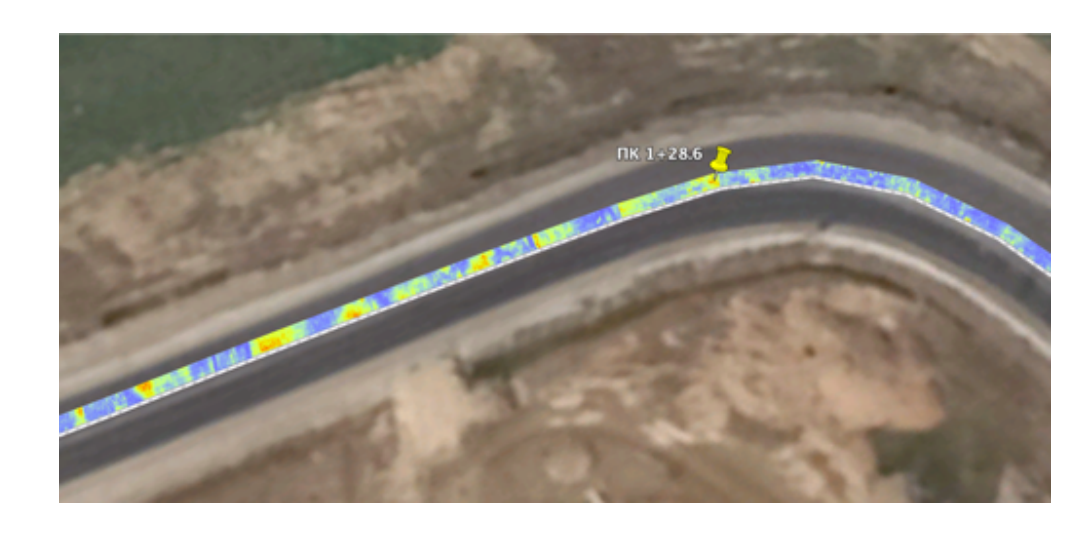

Рис.8 Вариант представления результата, как наложение амплитудной карты на спутниковый снимок с геопространственной привязкой по RTK GNSS

Результаты работы алгоритма радиоволнового томосинтеза представлены в приложении к отчету отдельными файлами ~15-ти метровых отрезков в формате NiFti \*.nii. На рисунках 9 и 10 представлены примуры визуализации облака точек в open-source инструментарии ParaView.

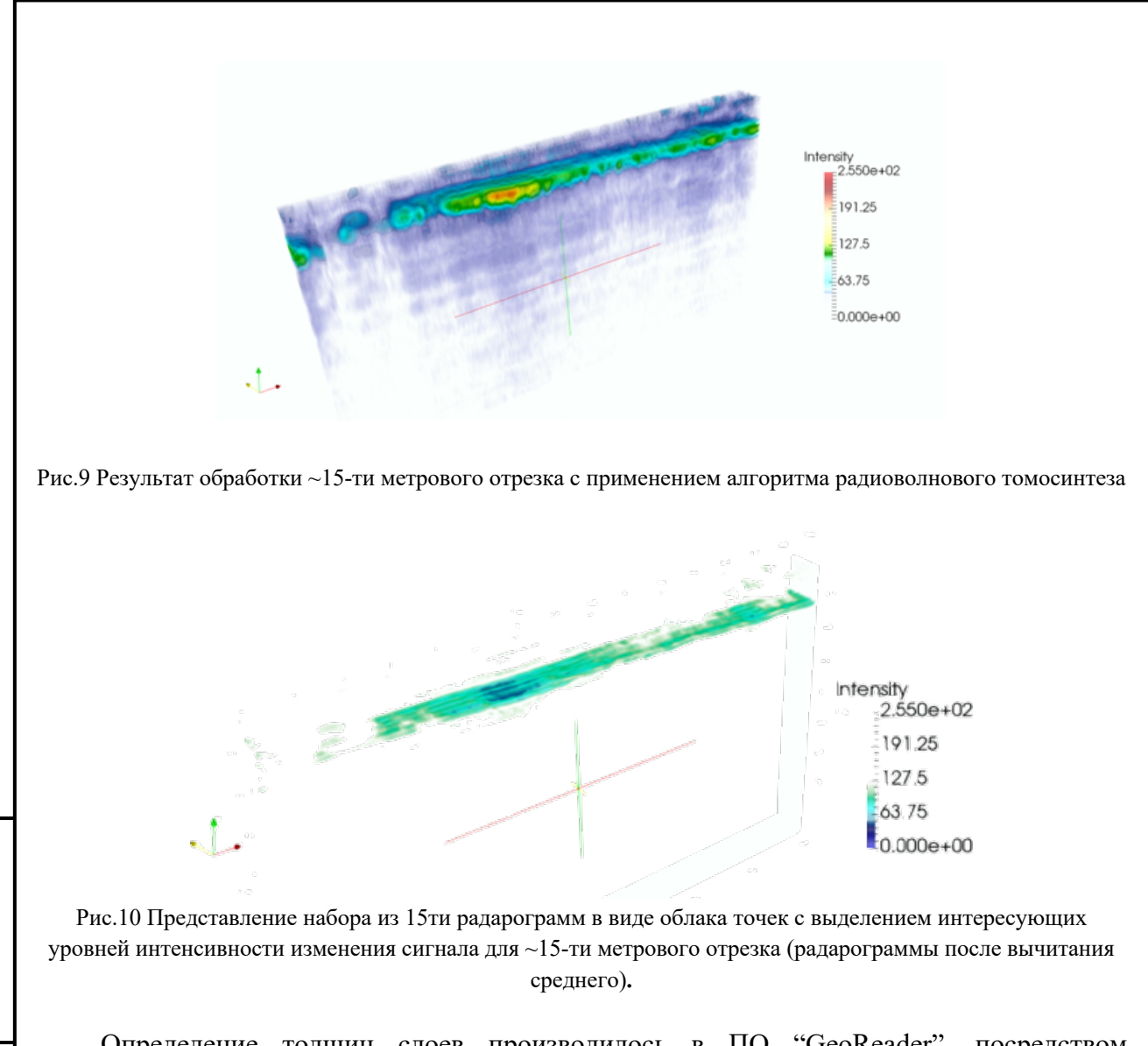

Определение толщин слоев производилось в ПО "GeoReader". посредством специального инструментария трансформации временного разреза в глубинный.

Подп .и дата

Пош .и дата

Инв. № дубл.

Инв.

ع IHB.

<u> № дубл.</u>

Взам. инв. №

Взам.

Подп. и дата

Подп. и дата

Инв. № подл.

нв. № подл

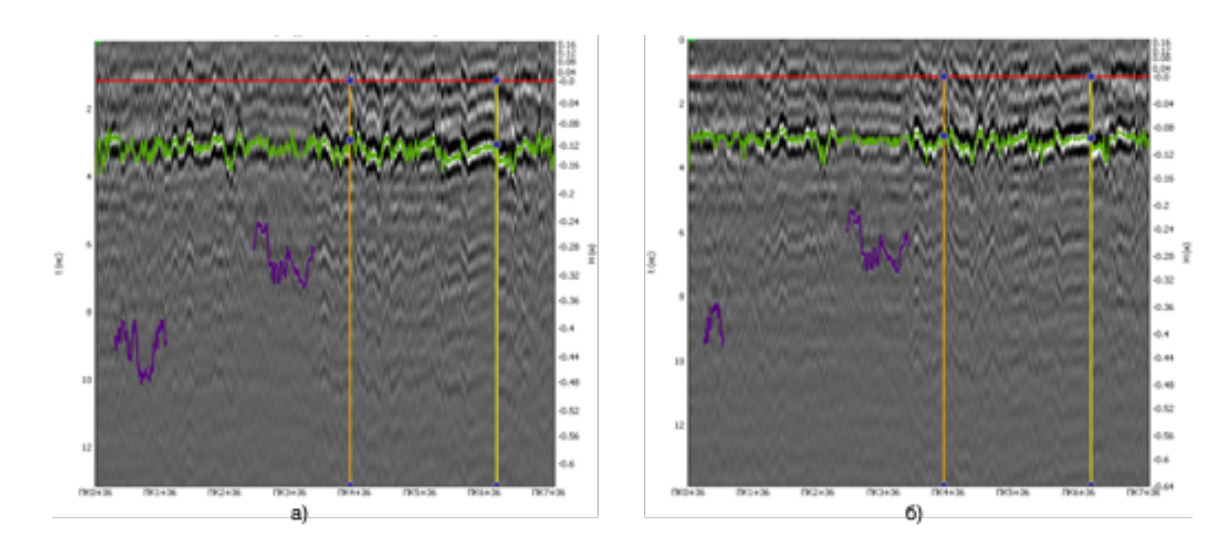

Рис.11 Результат интерпретации радарограммы профиля с применением автоматизированного алгоритма поиска границы, а) прямое направление, б) обратное направление

После процедуры пикетирования и построения глубинных разрезов - были получены толщины слоя для всей протяженности профилей, а также в контрольных точках бурения (рис.11).

Для выявления ослаблений в процессе анализа данных использовались результаты расчета по толщинам асфальтобетонного покрытия с шагом 0.5м. Для полученных значений толщин рассчитывалось среднее, а также определились максимальные и минимальные значения. Среднее значение толщины асфальтобетона =12см, минимальная толщина =9см, максимальная =16см. В качестве основного критерия определения участков ослабления дорожной конструкции рассматривалось наличие резких утолщений (просадок) верхнего слоя, таким образом были выделены участки со значением толщины выше 2см. Далее были построены планы и трехмерные модели (.dxf) с выделением потенциально ослабленных участков различными цветами - желтый цвет соответствует толщине =13см, оранжевый =14см, красный выше =15см).

Дополнительно анализировались изменения интенсивности в верхнем и нижним слоях, временные интервалы для которых, выбирались относительно среднего уровня нижней границы в окне выборки. На рисунке 12 показан пример результата сканирования в месте с вероятным переувлажнением (возможно изменение внутренней структуры) в области отбора керна.

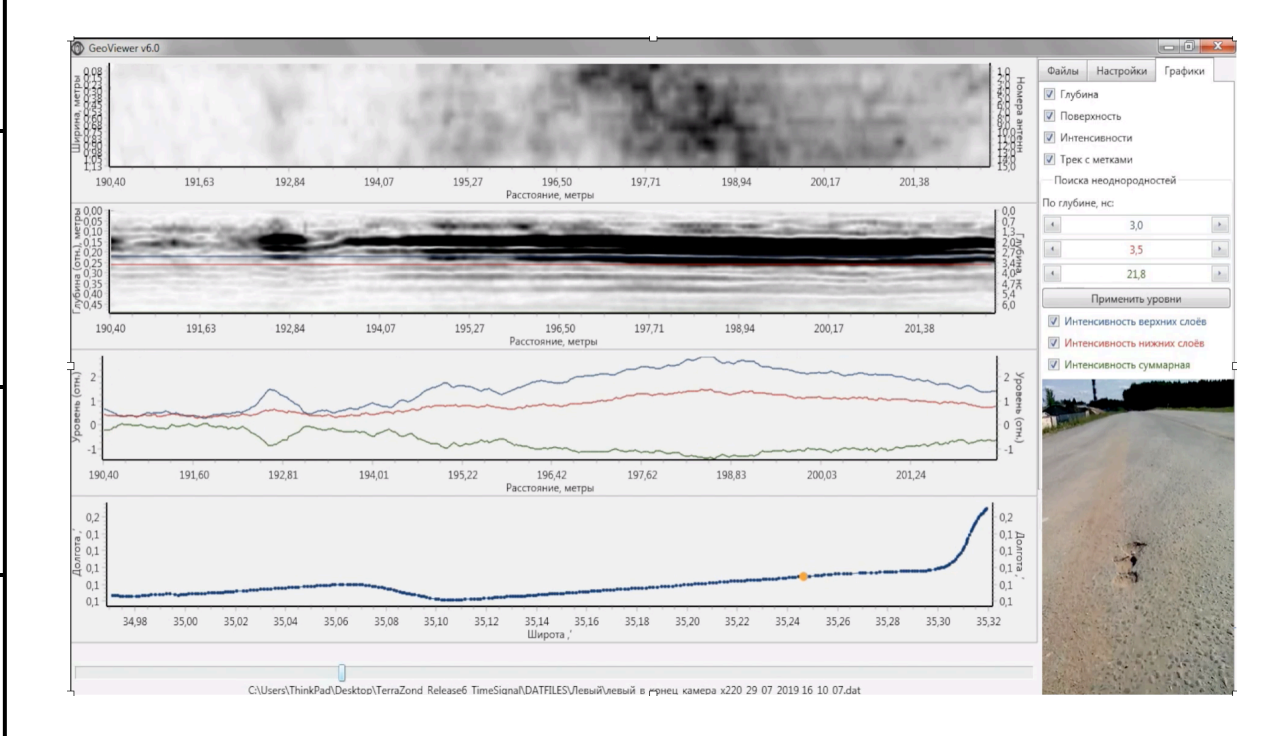

Подп .и дата

Пош .и дата

Инв. № дубл.

Ињ..

امِ<br>ا

№ дубл

Взам. инв. №

Взам. инв.

Подп. и дата

Подп. и дата

Инв. № подл.

1нв. № подл

Рис.12 Визуализация результата сканирования в области вероятного переувлажнения

Следующий примеры (рис. 13) демонстрирует наличие линейных неоднородностей расположенных под разным углом при отсутствии внешних признаков изменений на поверхности асфальтобетона.

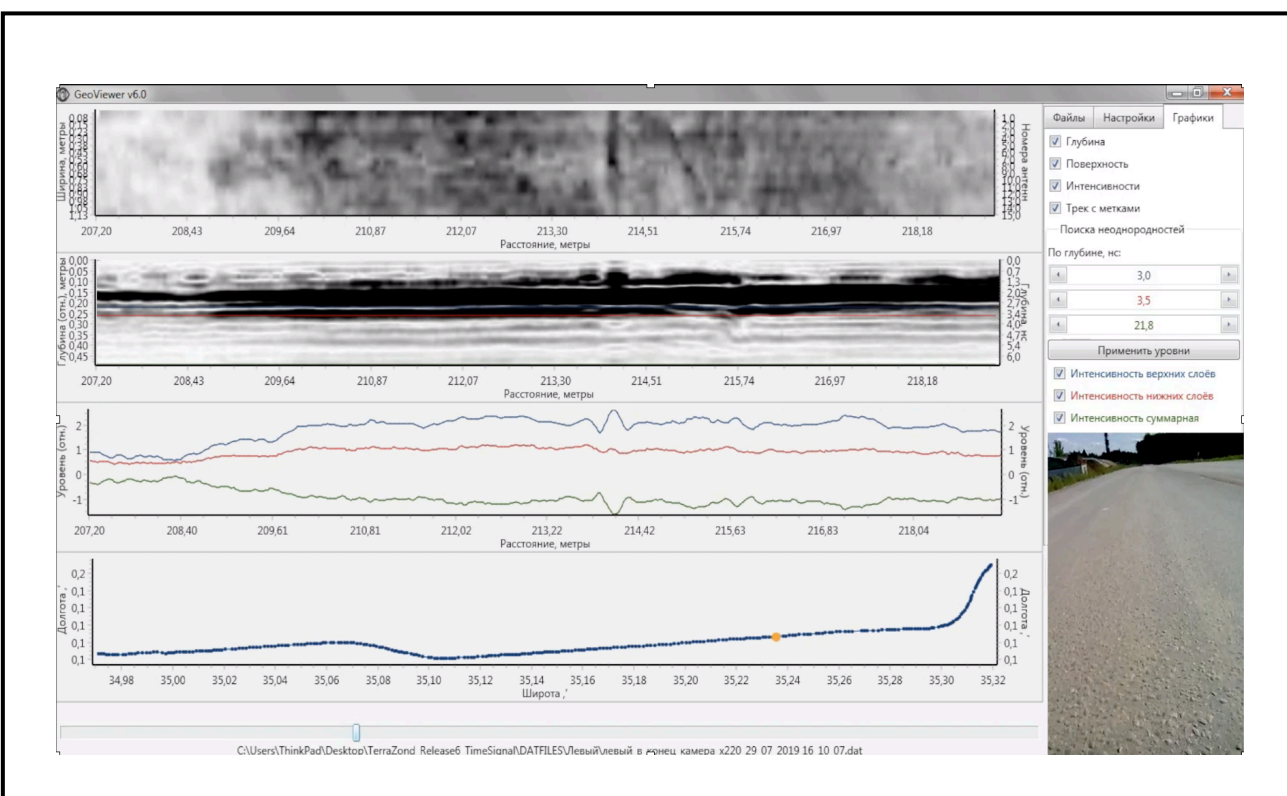

Рис.13 Визуализация результата сканирования в месте расположения линейных неоднородностей

На рисунке 14 представлен результат расчета модели слоев в GeoReader (Менеджер проекта) на плане с представлением распределения диапазонов толщин слоя асфальтобетона соответственно цветовой гамме - желтый =13см, оранжевый =14см, красный выше =15см.

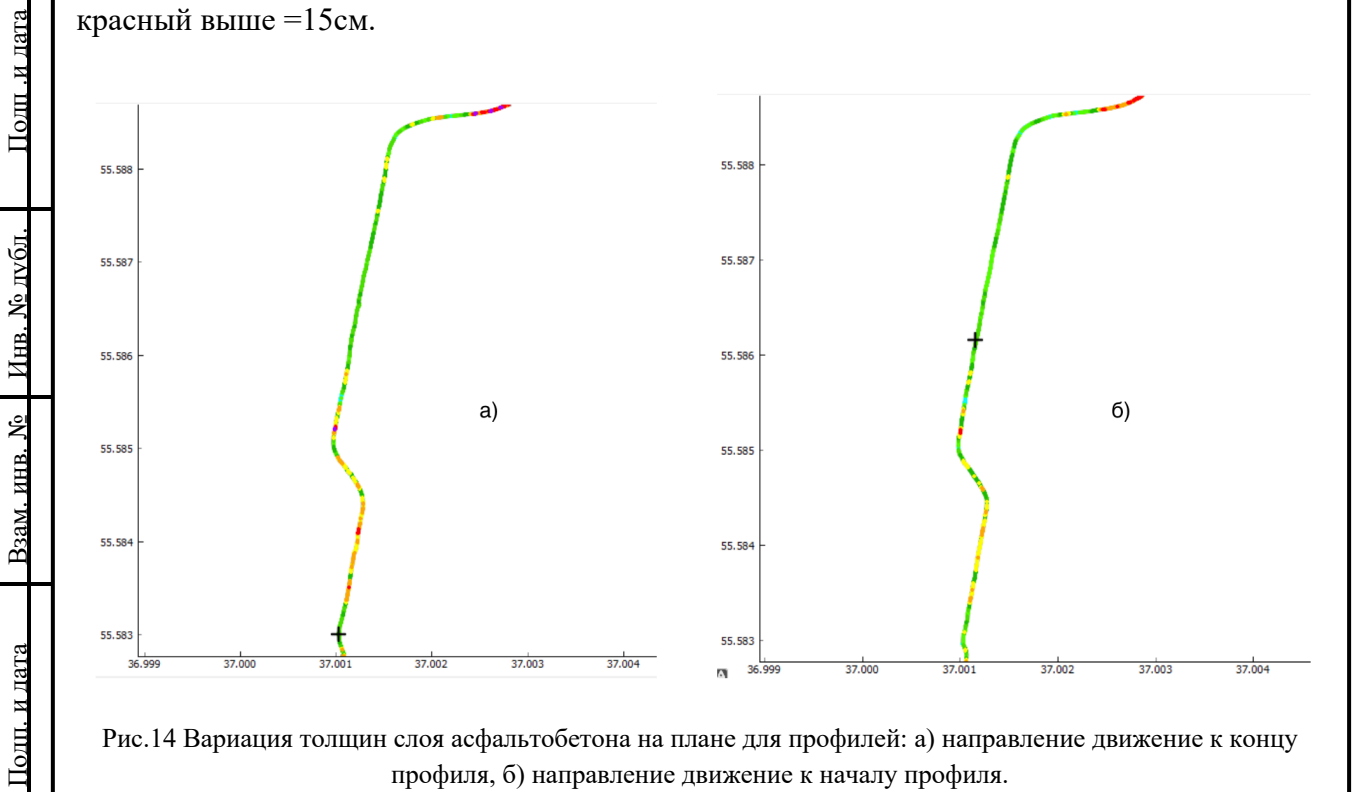

Рис.14 Вариация толщин слоя асфальтобетона на плане для профилей: а) направление движение к концу профиля, б) направление движение к началу профиля.

Инв. № подл.

Инв. № подл

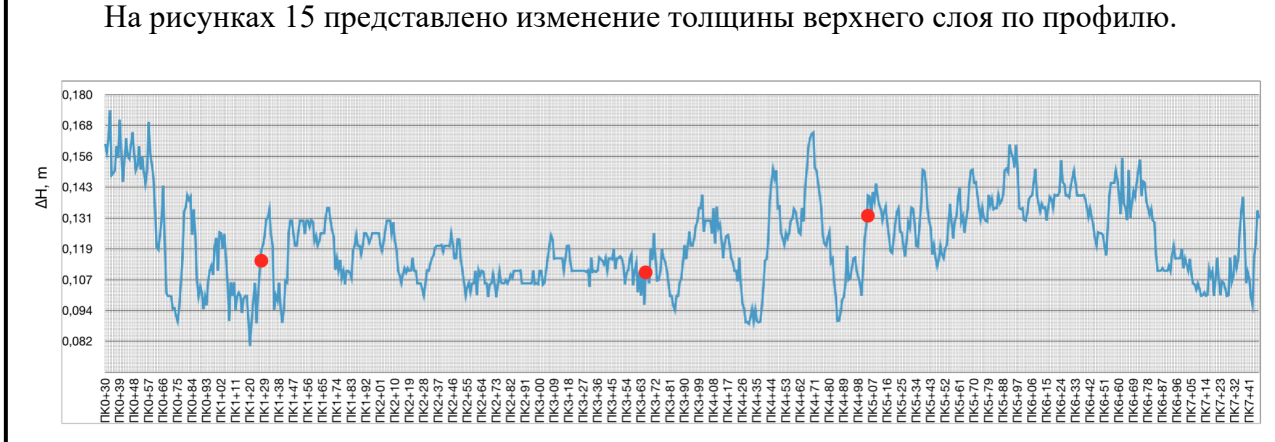

Рис.15 Диаграмма изменения толщины асфальтобетона вдоль профиля с точками мест отбора керна

На рисунках 16 и 17 представлены диаграммы распределения интенсивности сигнала верхних и нижних слоев в логарифмической шкале.

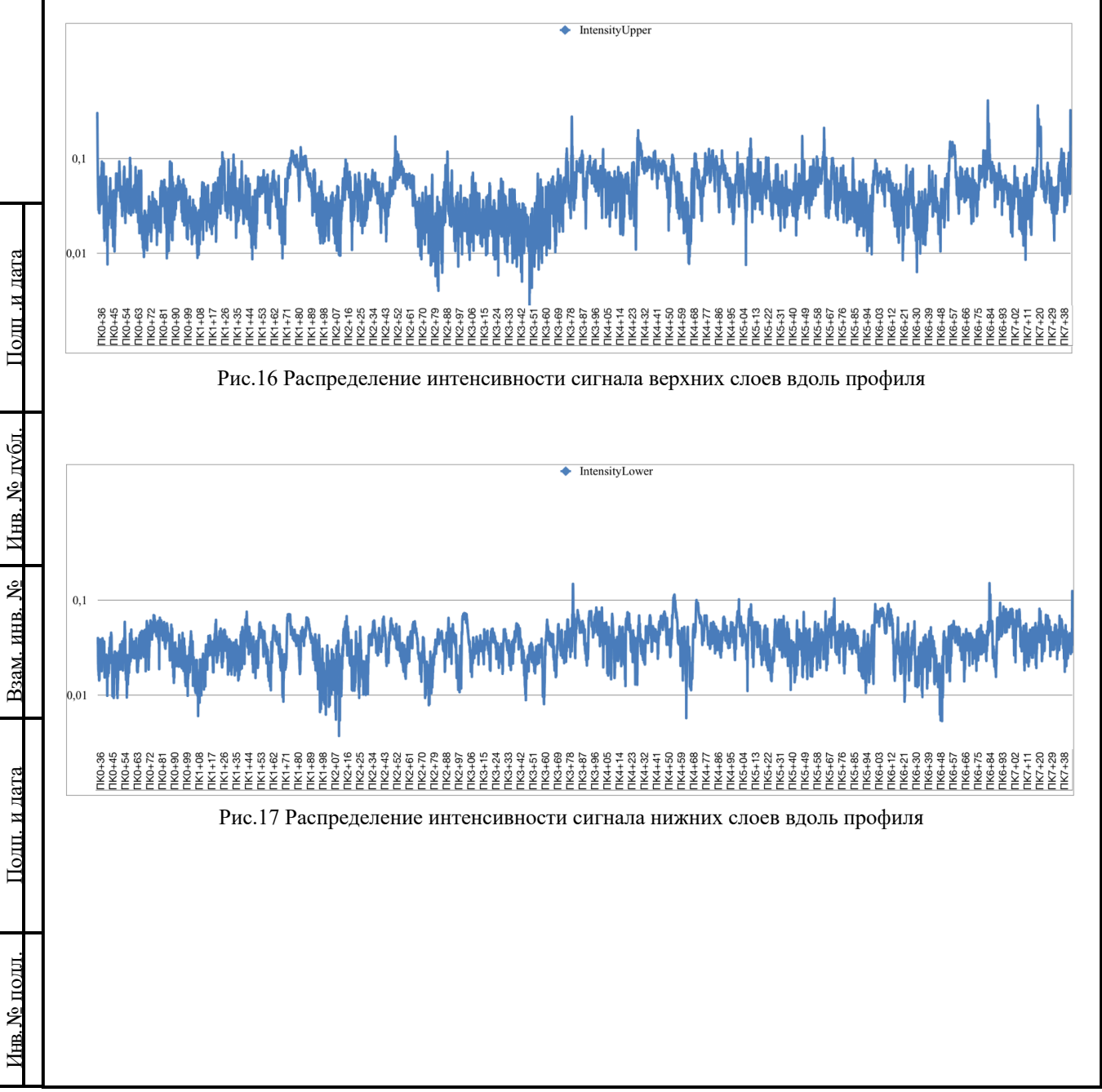

# **Программный модуль для просмотра файлов \*.nii**

### **Структура меню программы**

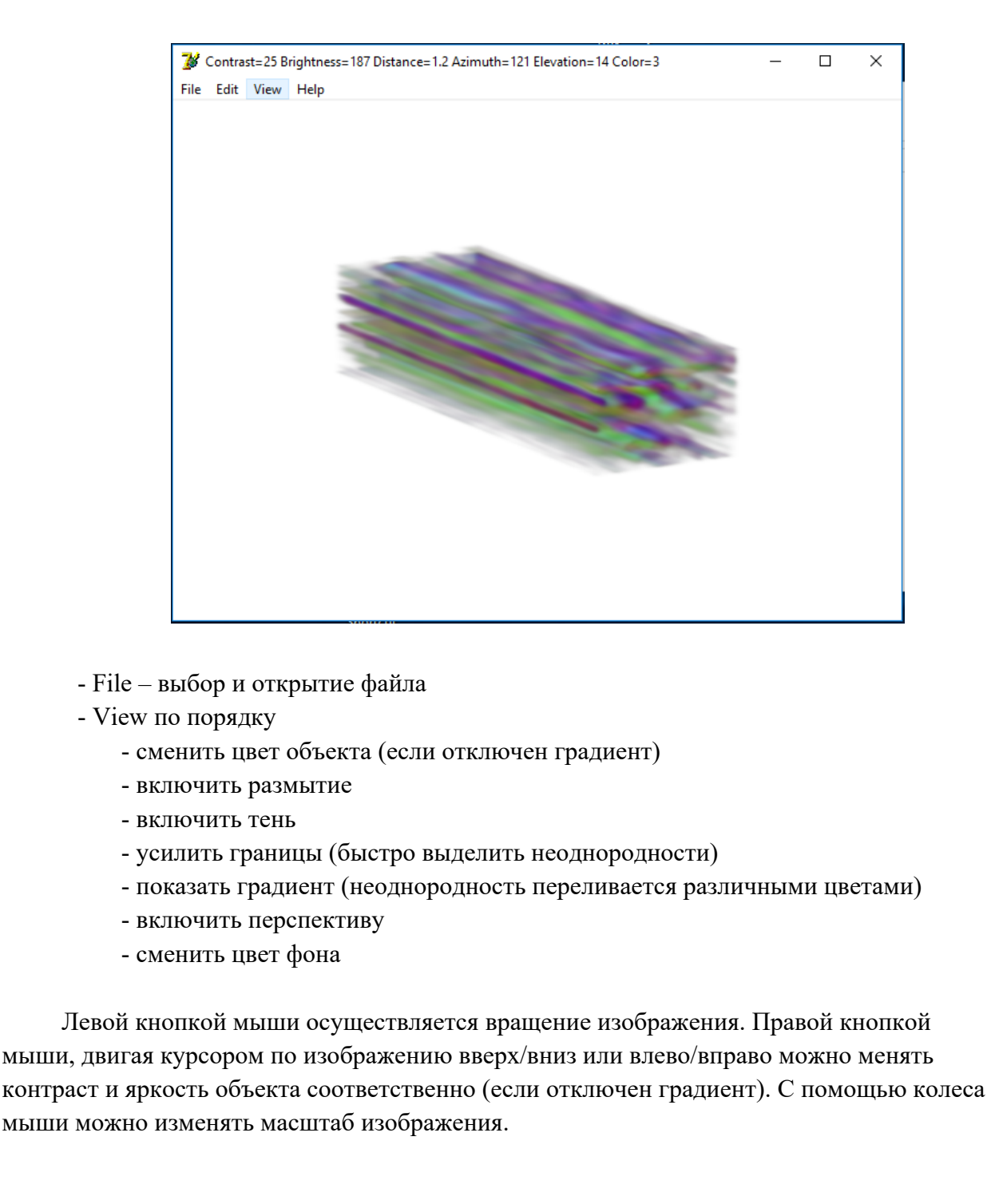

Подп .и дата

Подп. и дата

Инв. № дубл.

Инв. № дубл.

Взам. инв. №

Взам. инв. №

Подп. и дата

Подп. и дата

Инв. № подл.

1нв. № подл

Инструкция по работе с программным обеспечением – редакция от 10.09.2020

#### **Приложение 3**

## **Описание формата TRZ**

// C\_DatasLength =  $1024$ //operating frequency range // const float C\_FREQMIN =  $0.5$ ; //GHz // const float C\_FREQMAX =  $2.0$ ; //GHz

struct T\_TRZ\_Datas {

System::Char Header[3]; // trz

System::Int32 block\_count; // antenna array read counter System::Int16 antennas\_working; //number in bytes, where 1 - antenna on, 0 - off, maximum 16 antennas System::Int16 antenna\_number; // the number of the antenna to which this data block belongs System::Single BlockStepSize; // scanning step, in meters, 4 byte System::Single AntennasStepSize; // step between antennas, meters 4 byte real System::Single TimeStep; // step in nanoseconds for time signal System::Single FreqStep; // frequency step, GHz (FreqStep = (FreqEnd - FreqBegin) / C\_DatasLength) System::Single FreqBegin; // start frequency 0.5 GHz System::Single FreqEnd; // end frequency 2 GHz System::Single gps\_latitude\_degree; // latitude degrees байт 4 byte real System::Single gps\_latitude\_minuts; // latitude minutes байт 4 byte real System::Byte gps\_n\_s; // N/S System::Single gps\_longitude\_degree; // longitude degrees байт 4 byte real System::Single gps\_longitude\_minuts; // longitude minutes байт 4 byte real System::Byte gps\_e\_w; // E/W System::Byte time\_hours; // for gps System::Byte time\_minutes; //for gps System::Byte time\_seconds; // for gps System::Int16 time\_milliseconds;//for gps

System::Char signal\_character[3]; // header "sgl" // signal begin System::Int16 SignalSize; // if the maximum is 1024 samples, then this is the length of the recorded data System::Int16 SignalCutSize; //if the maximum is 1024 samples, then this is the sample number at the beginning System::Single Signal[C\_DatasLength]; // signal data, in nanoseconds, max 1024 samples

 $\frac{1}{(3 * 2) + 4 + (2 * 5) + (4 * 11) + 5} = 25 + 44 = 69$ 

 $\frac{1}{4}$  4\*1024 = 4096

 $/$ // size = 4165

 $/$ \* данные в массивах масштабированны из 4 byte real в 2 byte integer \*/

T\_TRZ\_Datas() {

```
Header[0] = 't';Header[1] = 'r';Header[2] = 'z';block count = 0;
antennas working = 0;
antenna_number = 0;
BlockStepSize = 1;
AntennasStepSize = C_AntennasStep;
TimeStep = C_DISTANCESTEPINNS;
FreqStep = (C_FREQMAX - C_FREQMIN) / C_DatasLength;
FreqBegin = C_FREQMIN;
FreqEnd = C FREQMAX;
signal character[0] = 's';
signal_character[1] = 'g';
signal character[2] = 'l';
SignalSize = C_DatasLength;
SignalCutSize = 0;
```

```
for (int i = 0; i < C_DatasLength; i++) {
                                    Signal[i] = 0;}
                 }
       };
       // size of all data in bytes
       const int C_TRZ_ByteSize = 4165;
       // ---------------------------------------------------------------------------
       //data export to TRZ 
       void fastcall T_ExportToTRZ::ReceiveTRZdatas(T_TRZ_Datas & TRZ_Datas) {
                 // set the range of antennas for export to TRZ
                 if ((TRZ_Datas.antenna_number >= F_ExpParams.BeginAntennaIndex) &
                          (TRZ_Datas.antenna_number \leq F_ExpParams.EndAntennaIndex)) {
                          int i = 0;
                          F_ByteArray[i++] = TRZ_Datas.Header[0]; // trz
                          F_ByteArray[i++] = TRZ_Datas.Header[1];
                          F_ByteArray[i++] = TRZ_Datas.Header[2];
                          // 
                          f4ByteToByteArr<System::Int32>(TRZ_Datas.block_count, F_ByteArray, i);
                          // 
                          f2ByteToByteArr<System::Int16>(TRZ_Datas.antennas_working,
                                    F_ByteArray, i);
Подп. и дата
Подп .и дата System::Int16 antenna_number = TRZ_Datas.antenna_number -
                                    F_ExpParams.BeginAntennaIndex;
                          //
                          f2ByteToByteArr<System::Int16>(antenna_number, F_ByteArray, i);
                          //
<u>Инв. № лубл.</u>
Инв. № дубл. TRZ_Datas.BlockStepSize = F_ExpParams.StringsStepSize;
                          //
                          // 
                          f4ByteToByteArr<System::Single>(TRZ_Datas.BlockStepSize,
                                    F_ByteArray, i);
Взам. инв. №
Взам. инв. № // 
                          f4ByteToByteArr<System::Single>(TRZ_Datas.AntennasStepSize,
                                    F_ByteArray, i);
                          //
                          f4ByteToByteArr<System::Single>(TRZ_Datas.TimeStep, F_ByteArray, i);
Подп. и дата
Подп. и дата // 
                          f4ByteToByteArr<System::Single>(TRZ_Datas.FreqStep, F_ByteArray, i);
                          // 
                          f4ByteToByteArr<System::Single>(TRZ_Datas.FreqBegin, F_ByteArray, i);
                          // 
Инв. № подд.
                           f4ByteToByteArr<System::Single>(TRZ_Datas.FreqEnd, F_ByteArray, i);
Инв. № подл.
                          //
                          f4ByteToByteArr<System::Single>(TRZ_Datas.gps_latitude_degree,
```

```
F_ByteArray, i);
```

```
// 
f4ByteToByteArr<System::Single>(TRZ_Datas.gps_latitude_minuts,
         F_ByteArray, i);
F_ByteArray[i++] = TRZ_Datas.gps_n_s; // N/S
// 
f4ByteToByteArr<System::Single>(TRZ_Datas.gps_longitude_degree,
         F_ByteArray, i);
// 
f4ByteToByteArr<System::Single>(TRZ_Datas.gps_longitude_minuts,
         F_ByteArray, i);
F_ByteArray[i++] = TRZ_Datas.gps_e_w; // E/W
F_ByteArray[i++] = TRZ_Datas.time_hours; //
F_ByteArray[i++] = TRZ_Datas.time_minutes; //
F_ByteArray[i++] = TRZ_Datas.time_seconds; // 
// 
if (TRZ Datas.time milliseconds < 0)
         TRZ Datas.time milliseconds = 0;
f2ByteToByteArr<System::Int16>(TRZ_Datas.time_milliseconds,
         F_ByteArray, i);
F_ByteArray[i++] = TRZ_Datas.signal_character[0]; // sgl
F_ByteArray[i++] = TRZ_Datas.signal_character[1];
F_ByteArray[i++] = TRZ_Datas.signal_character[2];
TRZ_Datas.SignalSize = F_ExpParams.Layers;
// C_DatasLength
f2ByteToByteArr<System::Int16>(TRZ_Datas.SignalSize, F_ByteArray, i);
//
TRZ Datas.SignalCutSize = F ExpParams.BeginLayer;
// 
// C_DatasLength
f2ByteToByteArr<System::Int16>(TRZ_Datas.SignalCutSize, F_ByteArray, i);
//
// 
for (int j = TRZ Datas.SignalCutSize;
j < (TRZ_Datas.SignalCutSize + TRZ_Datas.SignalSize); j++)
         f4ByteToByteArr<System::Single>(TRZ_Datas.Signal[j],
         F_ByteArray, i);
F_BW->Write(F_ByteArray, 0, i); // C_TRZ_ByteSize
```
Подп .и дата

Пош и дата

Инв. № дубл.

<u>Инв. № лубл.</u>

Взам. инв. №

Взам. инв. №

Подп. и дата

Подп. и дата

}

}

Инв. № подл.

Инв. № подд.